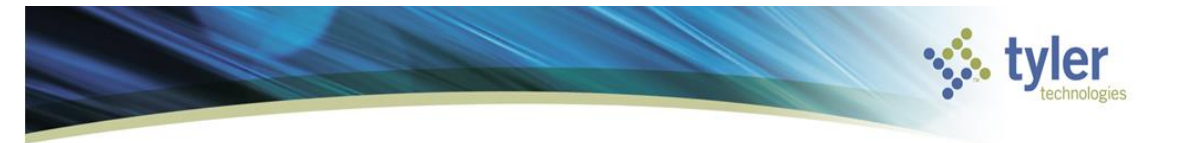

# **Creating a Grant**

### **Objective**

This document provides instructions on how to add a grant record to the Grant Master program.

### **Overview**

The use of the Grant Master program allows the tracking of a grant from the application process through the awarding of the grant. The Grant Master program stores the grant application number, grantor information, billing information, and so on.

### **Prerequisites**

Before you can successfully complete this process, you must ensure that roles granting the necessary permissions have been assigned to your user account. If the roles have not been established, contact the system administrator to have them updated or added into the Munis system.

Confirm the following:

- The appropriate settings have been established in the General Ledger and Project Settings programs.
- The Project Journal Number Control program has been completed.
- Project segment codes are established.
- Project Miscellaneous Codes have been created.
- AR customer records exist.

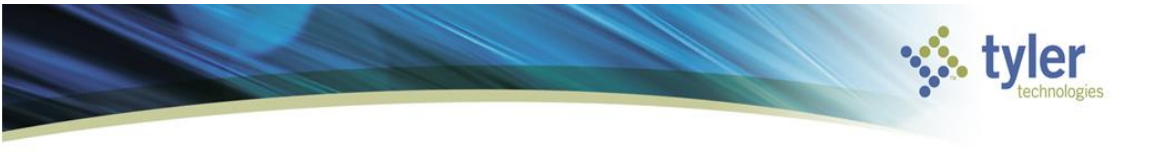

### **Procedure**

Use the following steps to add a grant record:

Open the Grant Master program.

*Financials >General Ledger > Project Accounting > Project Ledger > Projects/Inquiry > Grant Master or Financials >General Ledger > Project Accounting > Projects Within the GL > Grant Master*

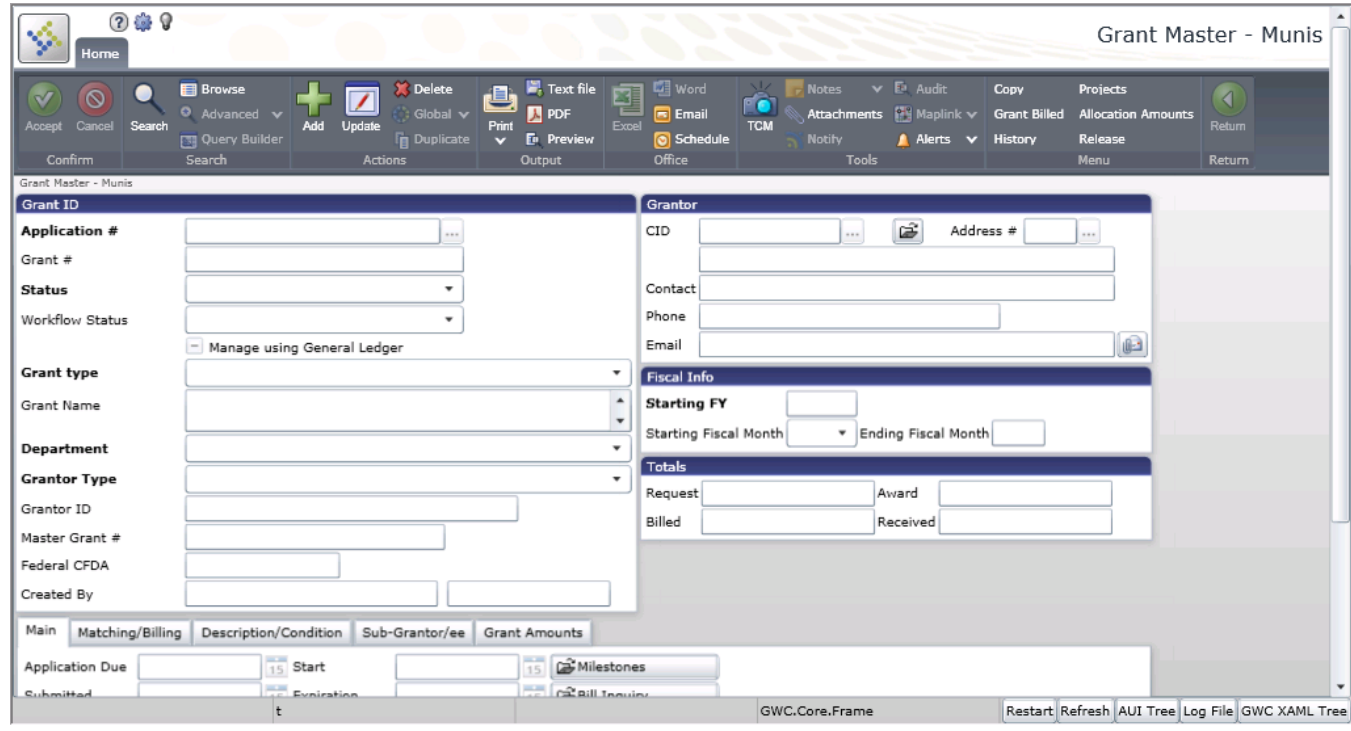

 $Click Add$  $\boxed{\frac{1}{4}$ 

Complete the fields to create the grant master record. Refer to the table that follows for specific field details.

When the fields are complete, click Accept ...

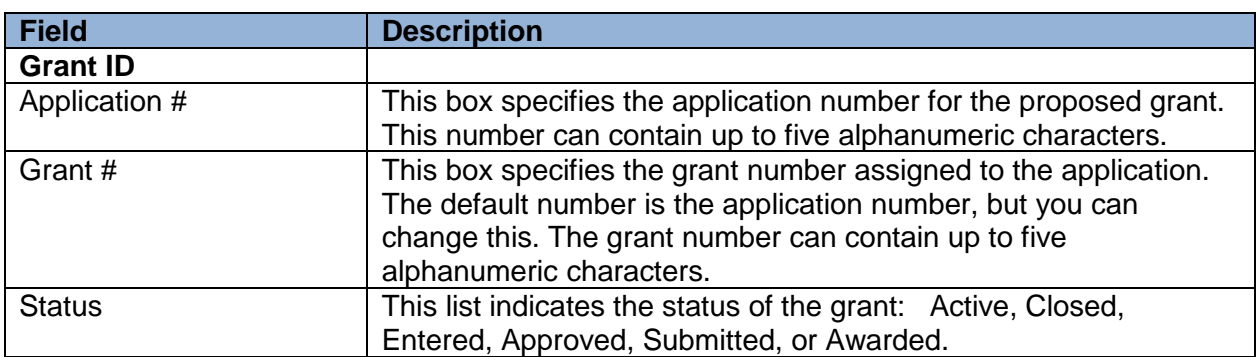

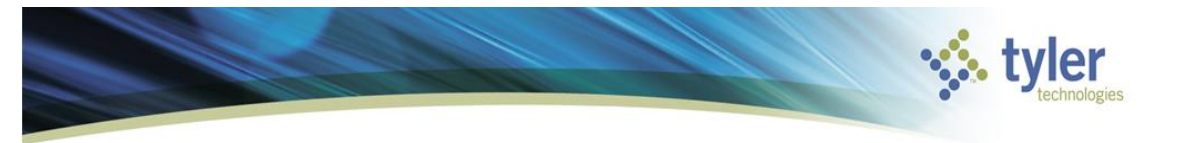

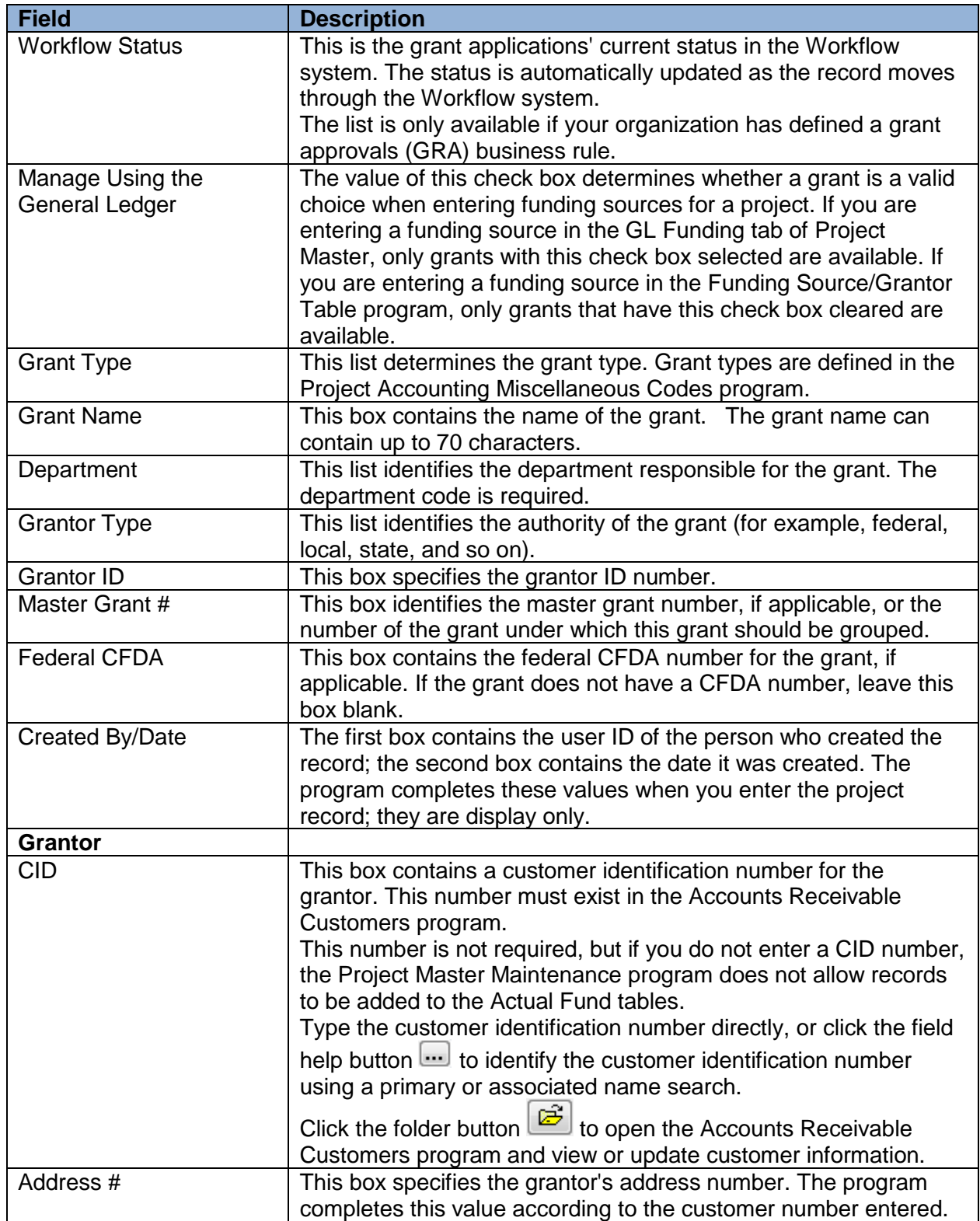

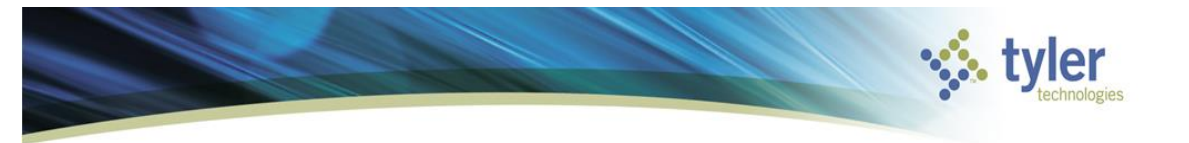

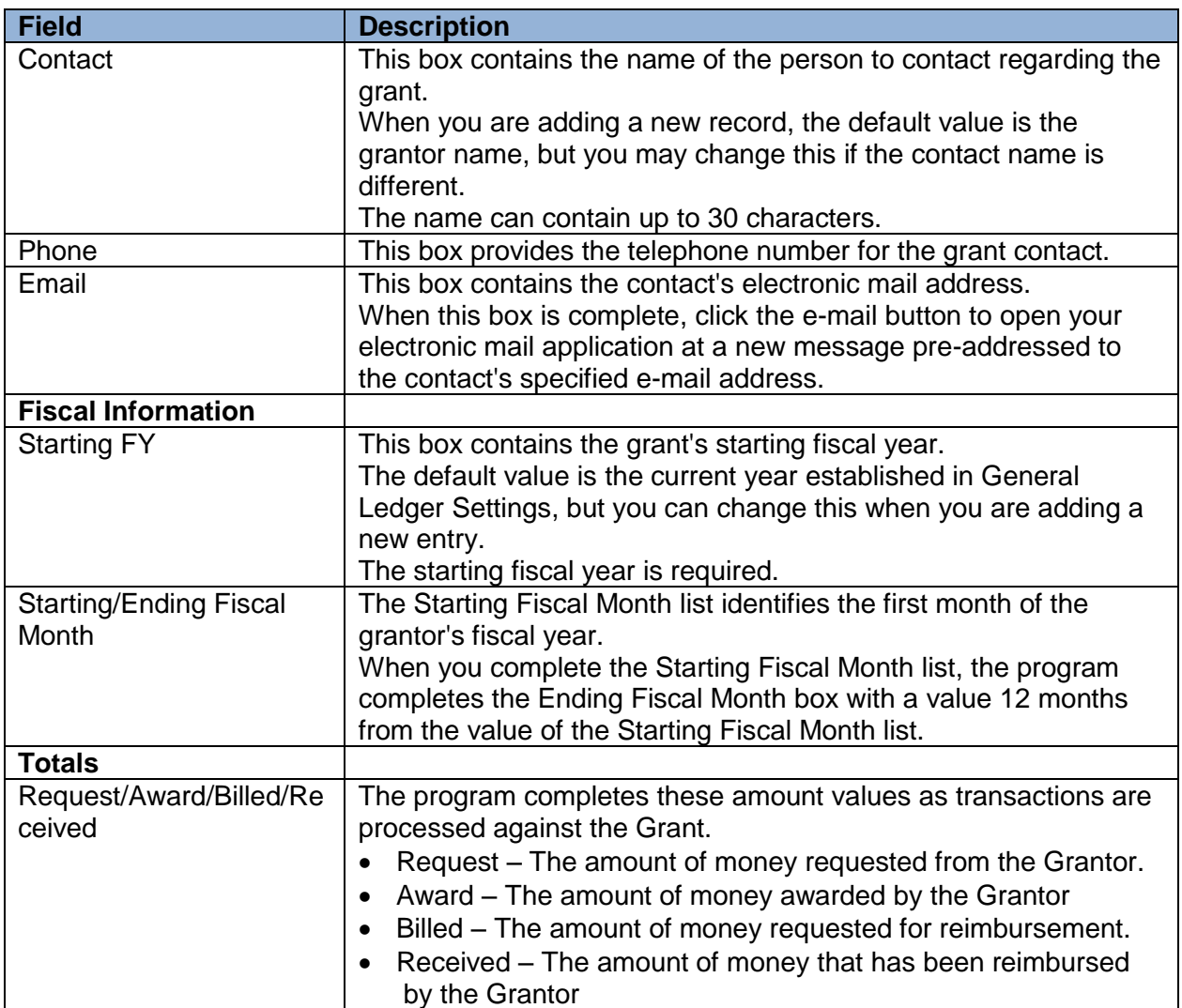

The tabs in the Grant Master program can be completed as the information becomes available.

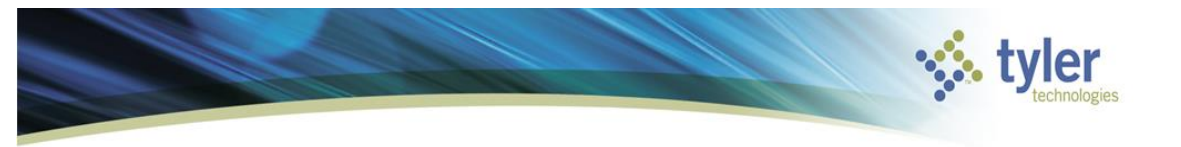

**Creating a Grant Creating a Grant Creating a Grant Creating a Grant Creating a Grant Creating a Grant Creating A Creating a Grant Creating A Creating A Creating A Creating A Creating A Creating A Creating A Creating A Cre** 

Once the original Grant Master record is saved, click Update **Definition** on the toolbar to maintain the additional details.

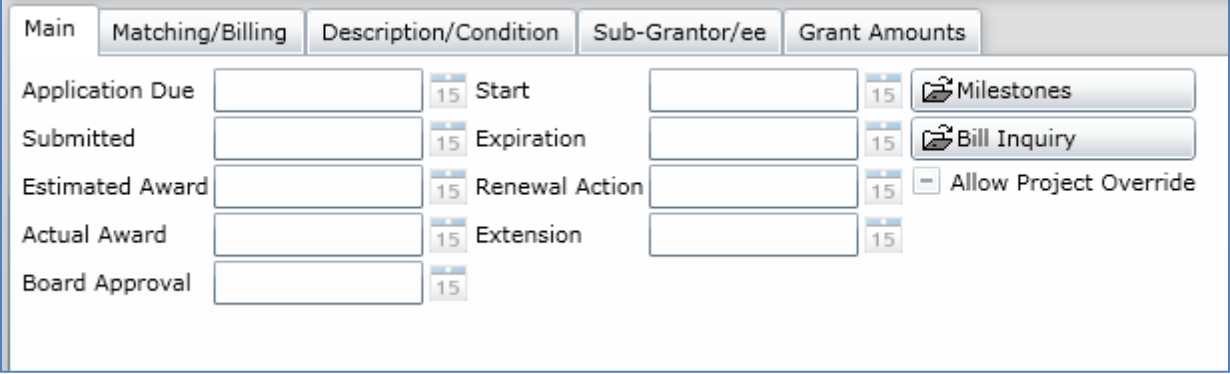

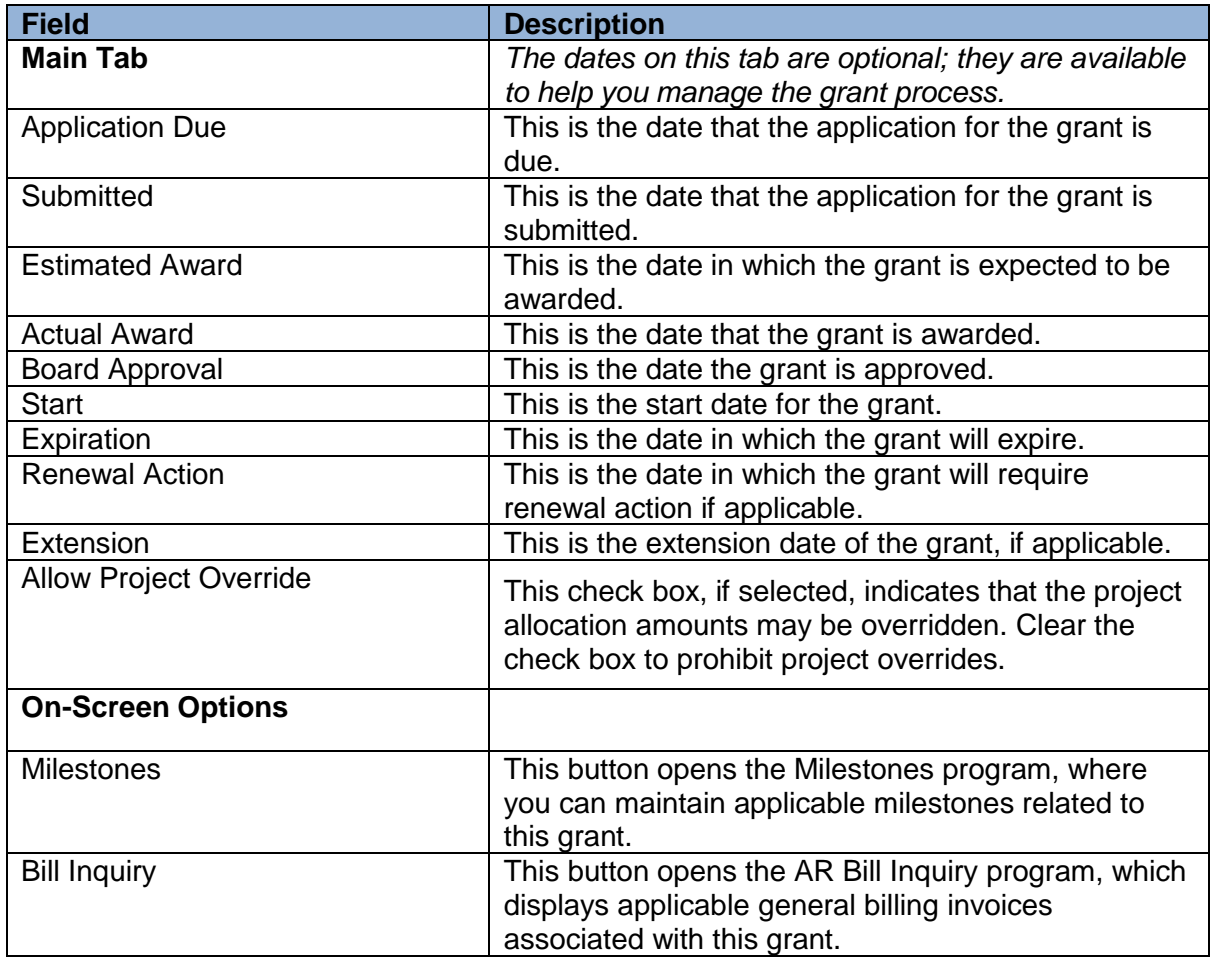

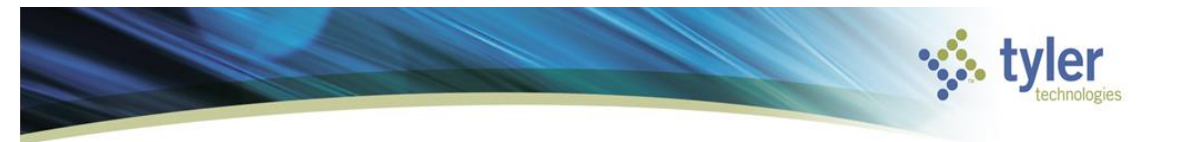

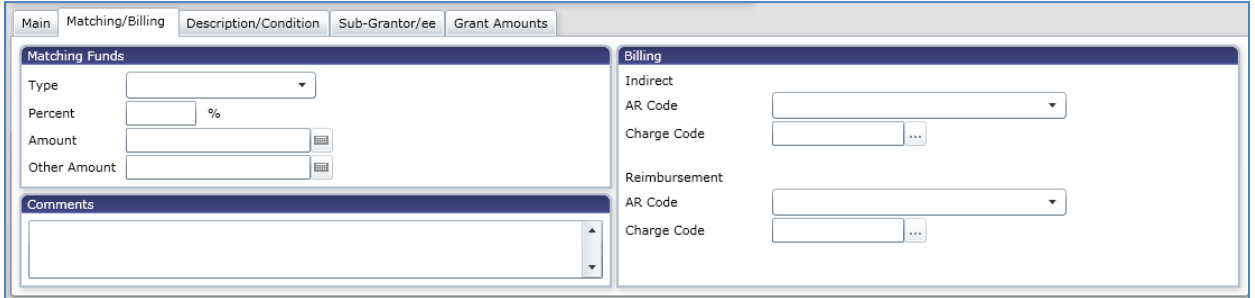

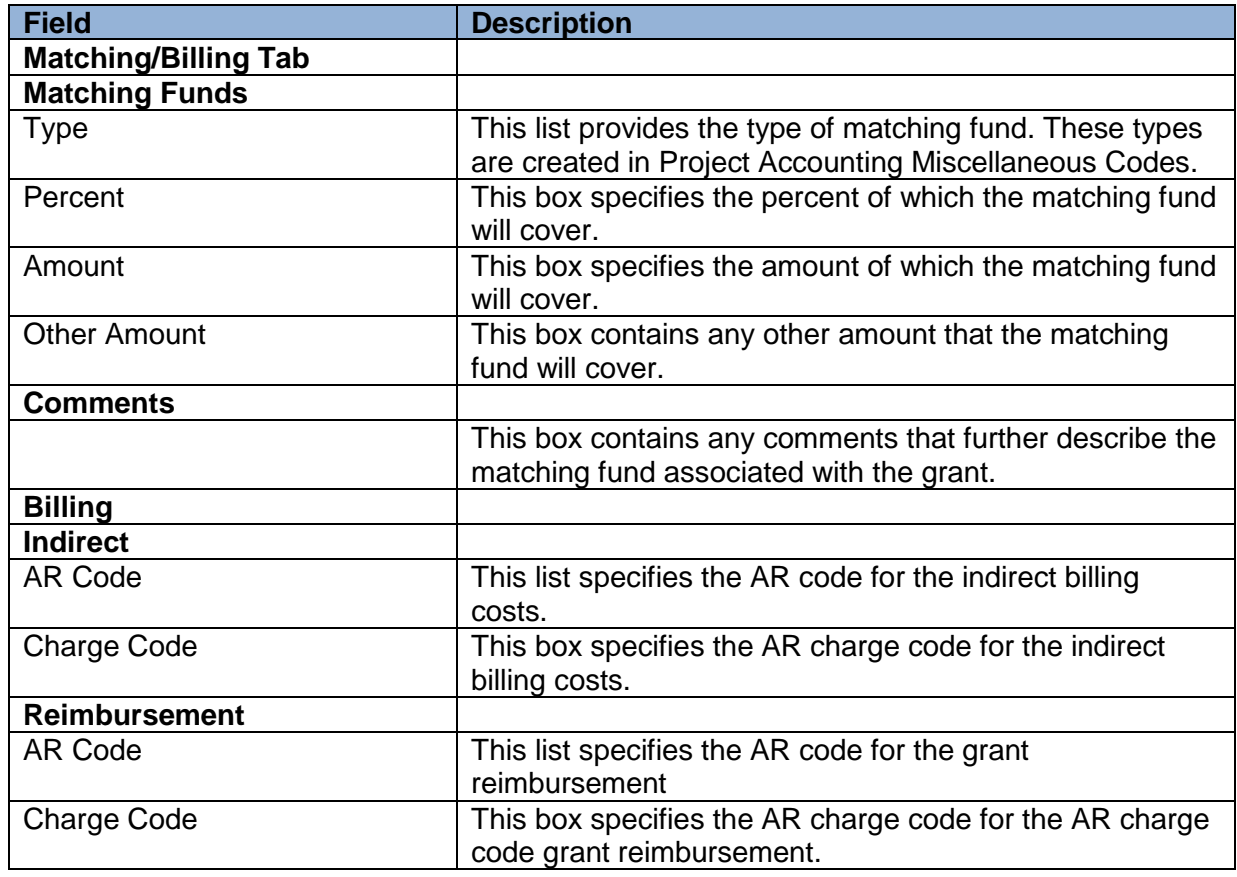

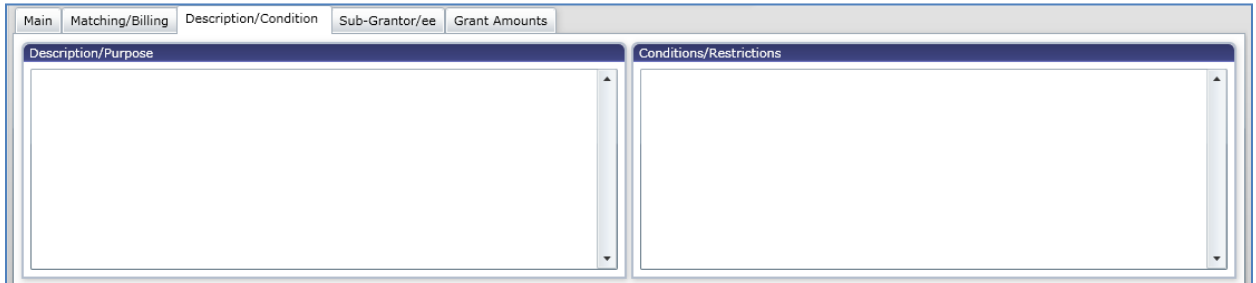

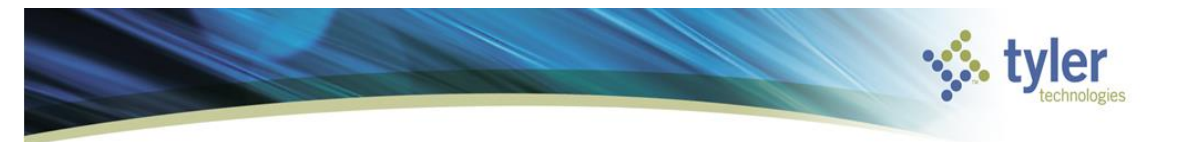

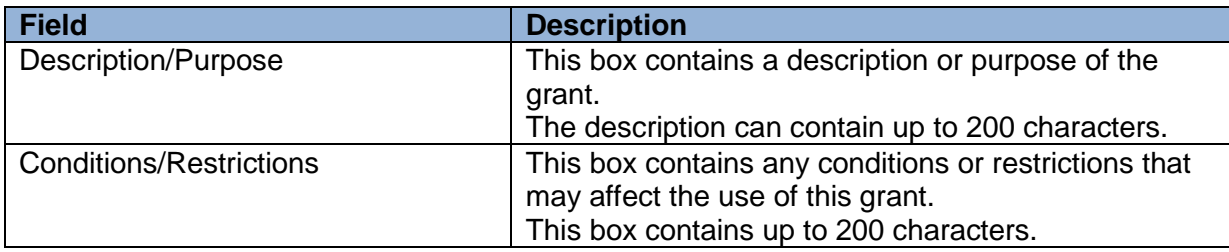

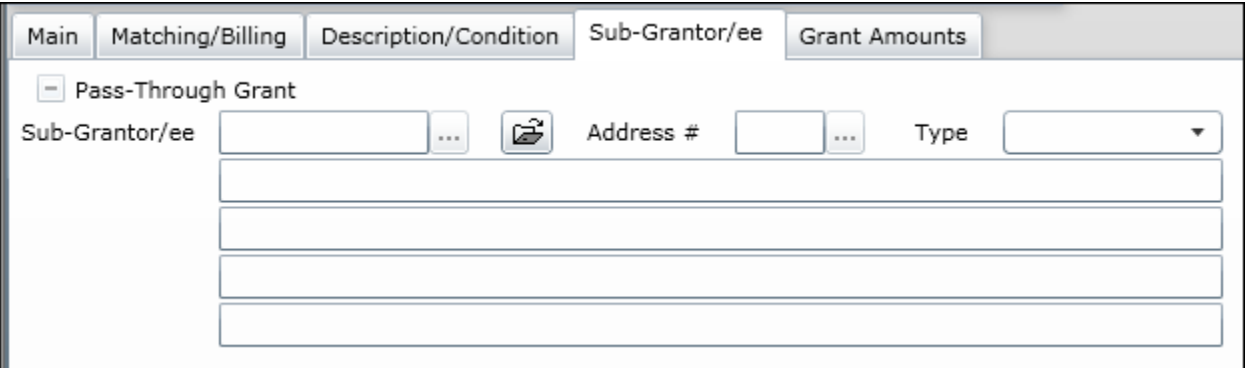

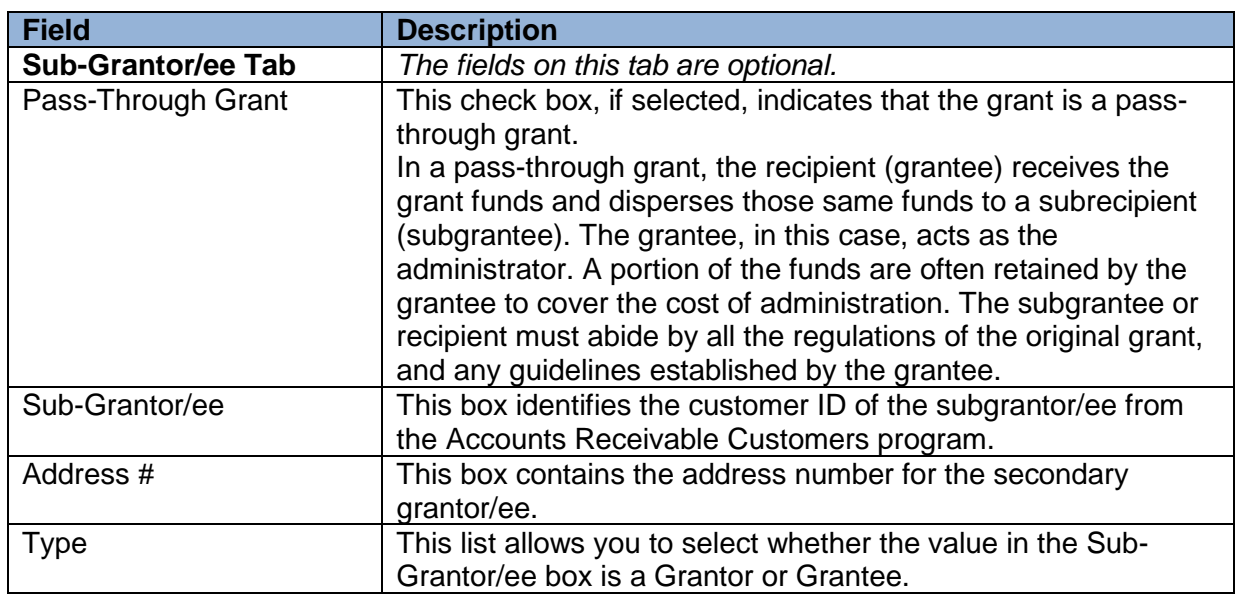

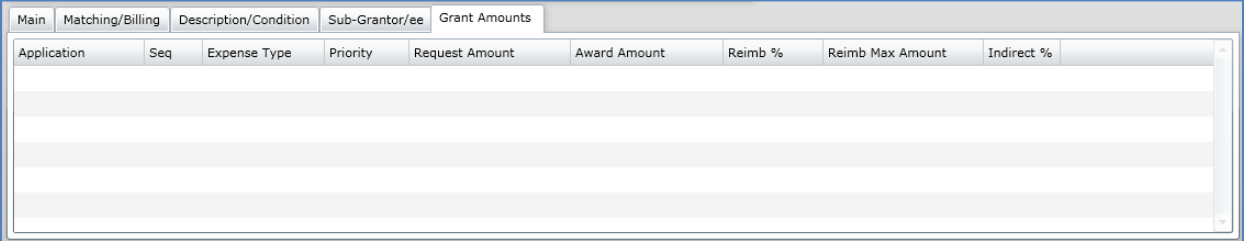

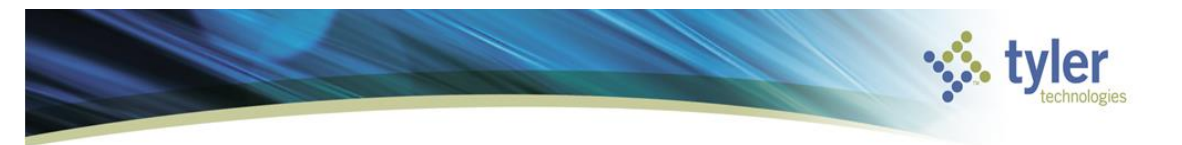

**Creating a Grant Creating a Grant Creating a Grant Creating a Grant Creating a Grant Creating a Grant Creating A Creating a Grant Creating A Creating A Creating A Creating A Creating A Creating A Creating A Creating A Cre** 

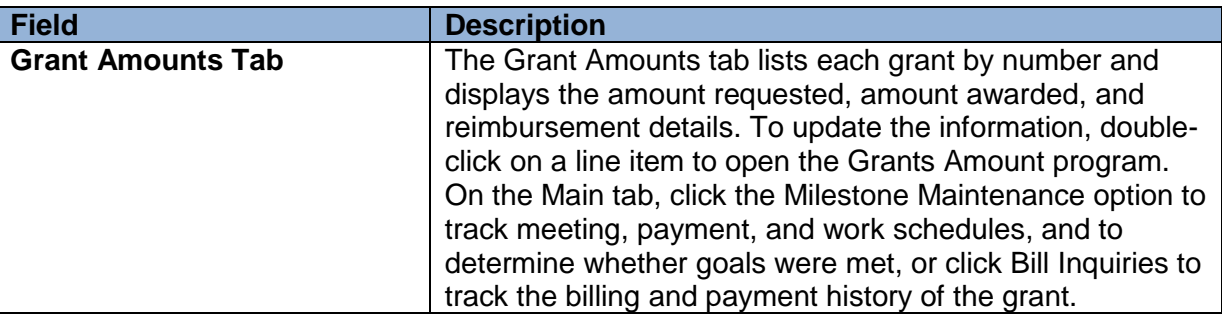

### **What's Next?**

Once a grant has been entered, it may be used when creating the funding source strings in the Project Ledger.